Date de création : 07/04/20 Date de Mise à Jour : 10/01/23 Version v22.0

## **ATC - Courtiers**

# **Fiche ATC/Courtiers**

### **Identification**

- **Nom** Nom de l'ATC ou du Courtier
- **Civilité** Choisir dans la table des civilité
- **Code**

A renseigner si nécessaire. Pas d'incrémentation automatique.

**Type commercial** Sélectionner ATC ou Courtier.

### **Contact**

#### **Adresses**

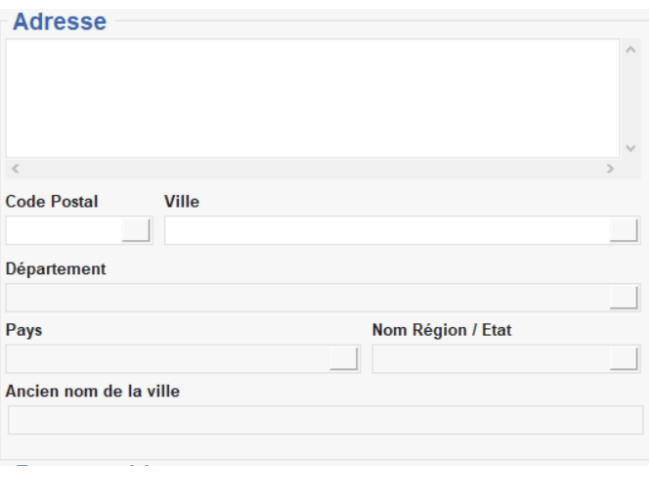

- Renseigner l'adresse complète. Paramétrer **obligatoirement une adresse par défaut**.
	- **Adresse :** saisir toutes informations concernant l'adresse hormis le code postal et la ville
	- **Code postal , Ville :** choix dans la table des Code Postaux . Si inexistant F4 pour lien vers la table et création de la ville et son code postal rattachée au pays correspondant. Les département, Pays et région se renseignent automatiquement en fonction du code postal choisi.

#### **Responsables (collection)**

Utiliser les boutons à droite pour ajouter, valider, supprimer les éléments saisis dans la ligne de collection.

[Vidéo tuto sur l'utilisation des collections](https://wiki.atys.analys-informatique.com/doku.php?id=wiki:docs_en_cours:videos_environnement_atysxe#collections)

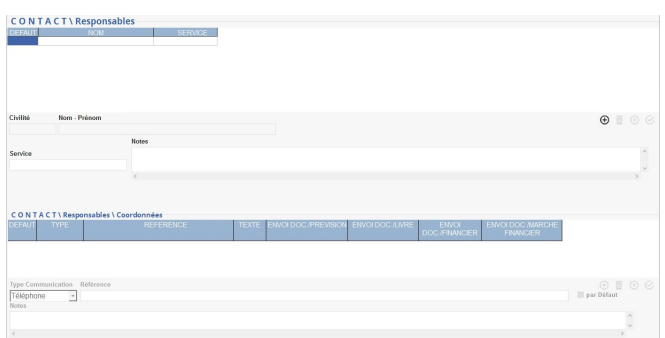

- **Responsables (collection)** Renseigner les informations nécessaires pour créer un responsable puis valider la 1ère collection.
- **Coordonnées (collection) Sélectionner un responsable** puis utiliser le bouton ajout :
	- Choisir le type de communication dans la liste, saisir le numéro ou l'adresse mail dans la case référence. Dès lors qu'un type de communication est référencé au moins une fois, paramétrer obligatoirement une **coordonnée par défaut et par type de communication**.
	- Possibilité de renseigner une note si besoin.
	- Valider chaque ligne de la collection.

### **Commission / Courtage**

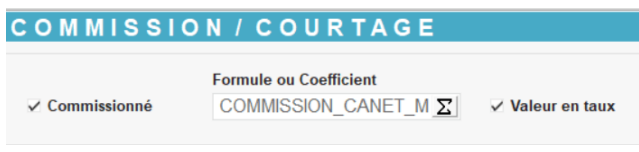

- **Commissionné** A cocher si l'ATC est commissionné (champ non présent dans une fiche Courtier).
- **Formule ou coefficient**
	- o Si une valeur est renseigné alors l'ATC sera commissionné à hauteur de cette valeur (en montant ou bien en pourcentage si la case valeur en taux est cochée) pour toutes ses ventes.
	- Si la formule Commission CA net -Marge nette est sélectionnée (voir ci-dessous), alors il est possible

d'affiner le calcul du commissionnement. **x x** [Vidéo tuto sur l'utilisation de](https://wiki.atys.analys-informatique.com/doku.php?id=wiki:docs_en_cours:videos_environnement_atysxe#formules) [formules](https://wiki.atys.analys-informatique.com/doku.php?id=wiki:docs_en_cours:videos_environnement_atysxe#formules)

**Valeur en taux** A cocher pour définir un commissionnement en pourcentage, dans le cas où un coefficient est renseigné (et non une formule).

#### **Divers**

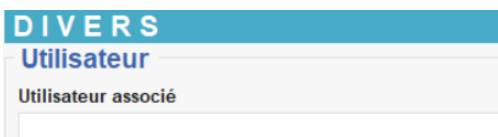

**Utilisateur associé** Utilisateur Atys correspondant à l'ATC.

## **Editions disponibles**

En **bas de la fiche ATC/Courtier**, il est possible d'accéder à **différentes éditions** :

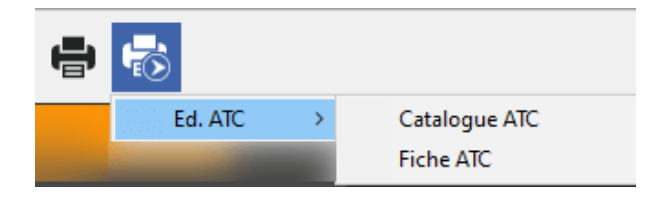

- **[Catalogue ATC](https://wiki.atys.analys-informatique.com/doku.php?id=wiki:editions:catalog:catalogueatc)** Rapport de liste indiquant les coordonnées des ATCS de la socièté.
- **[Fiche ATC](https://wiki.atys.analys-informatique.com/doku.php?id=wiki:editions:catalog:ficheatc)** Fiche descriptive d'un ATC ou courtier.

Etat du [commissionnement des ATC](https://wiki.atys.analys-informatique.com/doku.php?id=wiki:editions:catalog:commissionsatc) (se positionner sur l'entité qui permet d'accéder à cette catégorie) :

Index -> Commissionnements -> Commissions ATC

Last<br>update: update: 2023/01/10 wiki:docs\_en\_cours:fiche\_atc-courtiers https://wiki.atys.analys-informatique.com/doku.php?id=wiki:docs\_en\_cours:fiche\_atc-courtiers 14:39

Recherche du [chiffre d'affaires des ventes](https://wiki.atys.analys-informatique.com/doku.php?id=wiki:editions:catalog:statistiquesappro_caventes) réalisées par ATC sur une période :

 Index -> Statistique Appro ou Céréale -> CA Ventes (puis tri par ATC ou ATC principal)

## **Affectation des ATC**

Les ATC peuvent être affectés soit au niveau de la **fiche Tiers**, soit au niveau de la **fiche Groupe Articles**, selon les besoins :

- Cas où il y a un seul ATC par groupe articles : Dans ce cas, l'ATC est géré au niveau de la fiche [Groupe Articles](https://wiki.atys.analys-informatique.com/doku.php?id=wiki:docs_en_cours:creation_groupe-sous_groupe#parametre) → Paramètre → ATC par défaut
- Cas où il peut y avoir plusieurs ATC pour un Groupe Articles, en fonction des clients : Dans ce cas il faut gérer l'ATC dans les [fiches Tiers](https://wiki.atys.analys-informatique.com/doku.php?id=wiki:docs_en_cours:fiche_tiers#atc_collection) → ATC → Par groupe (collection)

Attention à ne pas confondre les ATC par groupe (qui remontent dans les lignes articles des pièces) et l'ATC principal par activité (qui remonte dans l'entête de la pièce)

Si on renseigne un ATC pour un groupe articles, alors il est conseillé d'en renseigner également pour tous les autres groupes articles

S'il est à la fois renseigné un ATC principal pour l'activité dans la fiche Tiers et un ATC par groupe (différent du premier) alors c'est l'**ATC par groupe qui sera prioritaire**.

# **Traitement de modification des ATC dans les pièces**

Il est possible de **modifier/remplacer l'ATC dans une ou plusieurs pièce(s)** en utilisant le [traitement de modification des ATC dans les pièces.](https://wiki.atys.analys-informatique.com/doku.php?id=wiki:docs_en_cours:traitement_modification_atc_dans_pieces)

From: <https://wiki.atys.analys-informatique.com/>- **Wiki Atys**

Permanent link: **[https://wiki.atys.analys-informatique.com/doku.php?id=wiki:docs\\_en\\_cours:fiche\\_atc-courtiers](https://wiki.atys.analys-informatique.com/doku.php?id=wiki:docs_en_cours:fiche_atc-courtiers)**

Last update: **2023/01/10 14:39**